### CONNECTIONS

**1**

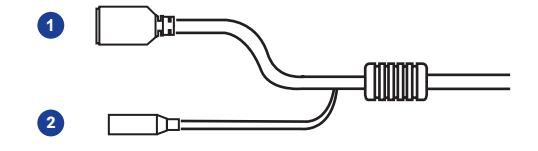

Ò.

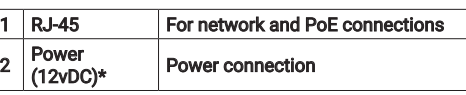

defaults:

seconds. 3. Press and hold the reset button for 20 seconds.

\*12vDC power input port should be plugged when not in use.

To restore the camera to factory

2. Reconnect power and wait 30

Supports up to 512GB microSD card for Edge storage. **Do not add or remove the microSD card when the camera is powered on.**

1. Disconnect power for 30 seconds.

**This quick start guide provides only basic information on the camera's settings and operation for initial installation. Please read the user manual for optimal camera**  configurations.

**Find the latest product documentation and software.**

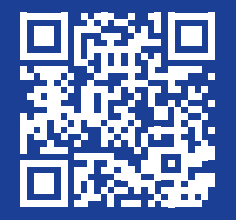

**Scan the QR code or go to openeye.net/downloads**

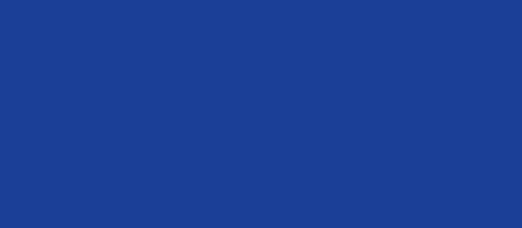

# **CD** OpenEye® **QUICK START GUIDE**

Waterproof Cable

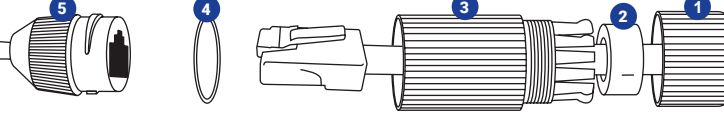

**2**

1 | Reset Button

2 MicroSD Card Slot

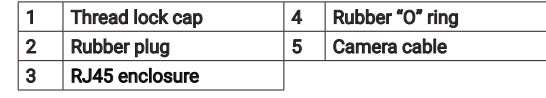

vene

**509.232.5261 openeye.net**

**Liberty Lake, WA, USA**

**Copyright ©2021 OpenEye.**  All Rights Reserved. Information contained in this document is subject to change without prior notice. OpenEye does its best to provide accurate information but cannot be held responsible for typos or mistakes.

**4K WDR Outdoor Turret** OE-C3012T8

# CONTENTS

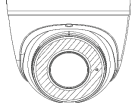

OE-C3012T8 Turret Camera

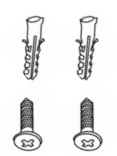

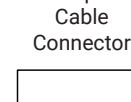

Guide

Waterproof

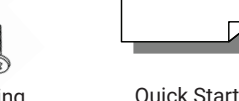

Self-Tapping Screws & Plastic Anchors

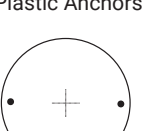

Mounting Template

# INSTALLATION

Connect a network cable to the camera using the RJ45 input and connect the other end of the cable to your network switch or recorder.

- **1.** Apply template sticker to desired camera location.
- **2.** Drill anchor holes using included mounting template.
- **3.** Remove mounting template.
- **4.** Insert anchors.
- **5.** Mount camera.
- **6.** Connect network cable with included waterproof cable connector.
- **7.** Adjust camera view.

# DEFAULT USERNAME AND PASSWORD

*NOTE:* **OpenEye IP cameras ship without a default password.**

#### **The admin user password can be set using the following methods:**

- **1.** OpenEye recorders running Apex 2.1 or newer will automatically set a new unique password if:
	- Connected to an M-Series recorder with a built in PoE switch.
	- Connected to a network switch through the camera network port and selected then added in setup, if a new password has not already been set.

*Set the Default Camera Password*  Use the QR code or link for instructions on defining a unique camera password: https://www.openeye.net/support/faqs/ default-camera-password

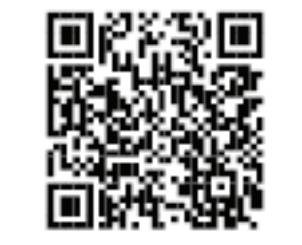

- **2.** Connect to the camera directly through a Web Browser and follow the onscreen prompts.
- **3.** Use the Network Camera Manager (NCM) Utility.

Username: admin

# ASSIGNING AN IP ADDRESS

OpenEye IP cameras are set to DHCP by default. If a DHCP server is not detected after 4 minutes, the camera will default to IP address 192.168.51.2. If you are not using a DHCP server, NCM will allow you to batch configure a static IP address.

The IP address for the camera network on your Apex recorder is 192.168.51.1.

*NOTE:* To change this IP address please refer to your Apex recorder manual.

Selecting multiple cameras and entering IP address 192.168.51.2 will set an IP address on all selected cameras, starting at 192.168.51.2 and increase per camera.

- **1.** Open the Network Camera Manager application.
- **2.** Select applicable camera(s).
- **3.** Input starting IP address, Subnet Mask, Gateway, DNS.
- **4.** Apply changes.
- **5.** Wait 60 seconds before refreshing NCM.

*NOTE:* The NCM software manual can be found at https://www.openeye.net/

## CONNECTING TO THE IP CAMERA

To access the camera setup menu, you need to open Network Camera Manager (NCM) utility. NCM is preinstalled on all OpenEye Recorders, and is also available for download on the OpenEye website for installation on your personal computer or laptop.

- **1.** Open Network Camera Manager.
- **2.** Locate your camera on the Network Camera Manager list.
- **3.** To open the web browser, select the camera and click LOAD.

# PRODUCT FEATURES

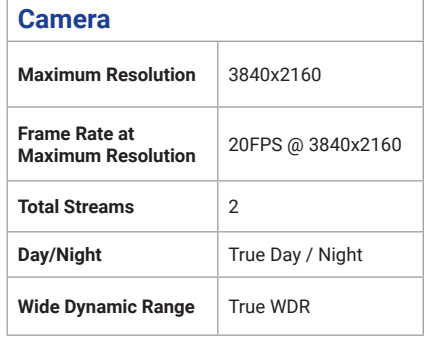

#### **Environmental and Power**

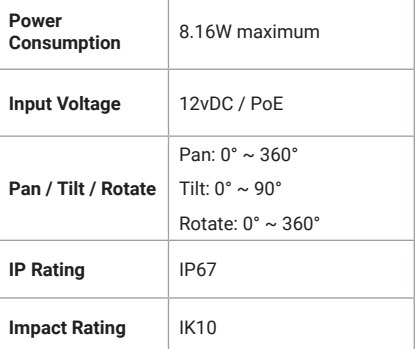